# Utility Telecom CommPortal 9.4 Guide

This guide is intended to help you understand CommPortal 9.4. This web portal is used to configure your call services. If you have any questions, give us a call at 877-965-7800 or email service@uyt.co.

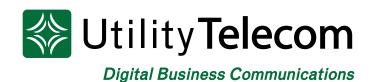

### TABLE OF CONTENTS

| 1 | Homepage                    |
|---|-----------------------------|
| 2 | Messages and Calls          |
| 3 | My Mobile                   |
| 4 | Contacts                    |
| 5 | Apps                        |
| 6 | Settings                    |
| 7 | Business Group Admin Portal |

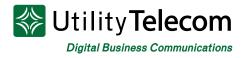

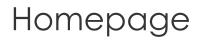

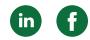

### CommPortal 9.4 Homepage:

The homepage offers easy accessibility to all your features.

| Home | Messages and Calls                                                                                                    | Contacts      |                     |               |           | Start -       | ELISHA TAASIN 🗸 |
|------|----------------------------------------------------------------------------------------------------|---------------|---------------------|---------------|-----------|---------------|-----------------|
|      | Phone Status<br>Available for Calls<br>Incoming calls will: Ring ye<br>A Account Phone (209) 949 4080<br>If there is no answer<br>Forward to another phon<br>Send to voicemail after |               | J                   |               | Advanc    |               | ancel           |
| Y    | Your Services                                                                                                    | Call Settings | Message<br>Settings | Notifications | Reminders | Account Codes |                 |

#### Access the Call Manager:

This tab can be found on the homepage under **Phone Status**. Here you can customize your voice settings, choose which phone you would like to ring from, list availability or set up call forwarding.

| Home | Messages and Calls                                        | Contacts                                  |         |               |                 | Start - ELISHA TAASIN - |
|------|-----------------------------------------------------------|-------------------------------------------|---------|---------------|-----------------|-------------------------|
|      | Phone Status                                              |                                           |         |               |                 |                         |
|      | Available for Calls                                       | 1. A. A. A. A. A. A. A. A. A. A. A. A. A. |         |               |                 |                         |
|      | Available for Calls<br>Do Not Disturb<br>A (209) 949 4080 | nt Phone →                                | 1       |               | Reject Selecte  |                         |
|      | If there is no answer<br>Forward to <u>another pho</u>    | ne after 36 seconds                       |         |               | Distinctive Rin | <u>igtone</u>           |
|      | Send to voicemail after                                   |                                           |         |               |                 |                         |
| Y    | our Services                                              |                                           |         |               |                 |                         |
|      |                                                           | *                                         | ೆ       |               | 0               |                         |
|      | My Mobile                                                 | Call Settings                             | Message | Notifications | Reminders       | Account Codes           |

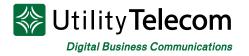

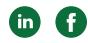

### Do Not Disturb Mode:

This option can be found under **Phone Status** on the homepage. If you set your calls to "Do Not Disturb" you will not receive any calls until you set your calls to "Available."

| Home Messages and Calls Contacts                                                                                               | Start - ELISHA TAASIN -              |
|----------------------------------------------------------------------------------------------------|--------------------------------------|
| Phone Status                                                                                                    |                                      |
| - Do Not Disturb                                                                                                    | Apply Cancel                         |
| Incoming calls will be forwarded to voicemail                                                                                  | Advanced Settings                    |
| Allow priority callers to ring when in Do Not Disturb                                                                          | Reject Selected Distinctive Ringtone |
| Incoming calls will: Ring your Account Phone -                                                                                 |                                      |
| A Account Phone<br>(209) 949 4080                                                                                              |                                      |
| If there is no answer                                                                                                    |                                      |
| <ul> <li>Forward to <u>another phone</u> after <u>36</u> seconds</li> <li>Send to voicemail after <u>18</u> seconds</li> </ul> |                                      |
|                                                                                                    |                                      |
| Your Services                                                                                                    |                                      |
|                                                                                                    |                                      |
| My Mobile Call Settings Message Notifications<br>Settings                                                                      | Reminders Account Codes              |

### How to Make a Call:

You can **Make a Call** in the upper right hand corner. When you select "Make Call," a Dialer pop up will appear which will allow you to select a contact from in your contact list or enter a number manually.

| Home | Messages and Calls                                                                                                    | Contacts      | Dieler                                                                                            | Start + ELISHA TAASIN +                                                      |
|------|----------------------------------------------------------------------------------------------------|---------------|---------------------------------------------------------------------------------------------------|------------------------------------------------------------------------------|
|      | Phone Status<br>Available for Calls<br>Incoming calls will: Ring you<br>A Account Phone<br>(209) 949 4080<br>If there is no answer<br>Forward to another phone<br>Send to voicemail after |               | Dialer<br>Make a call to:<br>enter number to call<br>From:<br>My Phone Change<br>Dial Close<br>ds | Apply Cancel<br>Advanced Settings<br>Reject Selected<br>Distinctive Ringtone |
| Y    | Your Services                                                                                                    | Call Settings | Message<br>Settings                                                                               | Reminders Account Codes                                                      |

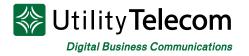

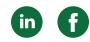

### Start a Meeting or Conference Call:

If you have upgraded your account to start meetings and conference calls you will be able to start a meeting from any device.

At the top right corner, click "Start" which opens the options in the drop down menu.

Once you select "Start Meeting" the **Accession Meeting** launcher will open in a new tab. If you have this application on your desktop, you can get a more in-depth instruction guide by clicking **here**.

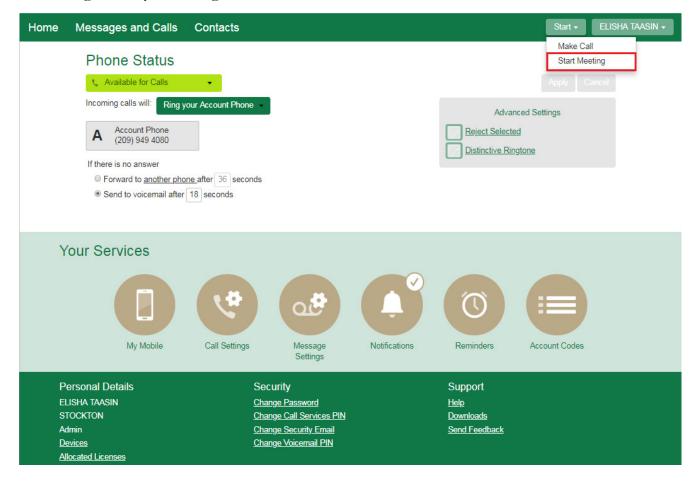

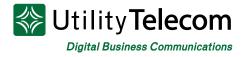

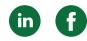

### Messages and Calls

### Access Message and Calls

The **Messages and Calls** section is where you can access messages, faxes, missed calls, and much more. Here you have the ability to export your calls with one click.

You can also record new voicemail greetings by clicking **new voicemail** in the upper left hand corner.

| Home M                                   | lessages and Calls Cor                                                                                                    | ntacts                           |                                        |               |             |                                       |             |  |
|------------------------------------------|----------------------------------------------------------------------------------------------------|----------------------------------|----------------------------------------|---------------|-------------|---------------------------------------|-------------|--|
|                                          | Messages Faxes                                                                                                    | Missed                           | Dialed                                 | Received      | Rejected    | Deleted                               | Delete All  |  |
|                                          | MIKE QUEDENS - (209) 98<br>Lisa Michael quick and see when<br>actually shot an email over that tal                          | New Voicemail<br>To: <pre></pre> | nation(s)>                             |               | -           | eft you a voice me                    | ××          |  |
|                                          | Unknown<br>Hi this message is for Alicia Chase<br>toby's(?) creative cloud. If you hav<br>talking with you soon. Thanks and | Urgent Record Message            | Private                                | 3             |             | Ve piece as well a rould be 2431. Loo | s introduce |  |
|                                          | BETTER - (916) 307 4193<br>Hey good morning it's Serena with<br>be able to get the company on boa                           | • • •                            |                                        | 00:00 / 00:00 |             | Actions back wanna know               |             |  |
|                                          | CREATIVE VISION - (209)<br>Hi this is Lauren with creative visio                                                            |                                  |                                        |               | Send Cancel | Actions<br>picked up. Than            |             |  |
|                                          |                                                                                                    |                                  |                                        |               |             |                                       |             |  |
| Perso                                    | onal Details                                                                                                    | Security                         | /                                      |               | Support     |                                       |             |  |
| ELISH                                    | A TAASIN                                                                                                    | <u>Change F</u>                  | assword                                |               | <u>Help</u> |                                       |             |  |
| STOCH                                    | KTON                                                                                                    |                                  | all Services PI                        |               | Download    |                                       |             |  |
| Admin<br><u>Device</u><br><u>Allocat</u> | <u>s</u><br>ed Licenses                                                                                                    |                                  | <u>Security Email</u><br>/oicemail PIN |               | Send Fee    | <u>dback</u>                          |             |  |

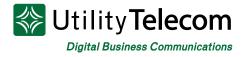

### My Mobile

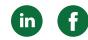

#### **Access Mobile Settings**

The **My Mobile** tab can be found under **Your Services**. This can be accessed from the bottom of your homepage.

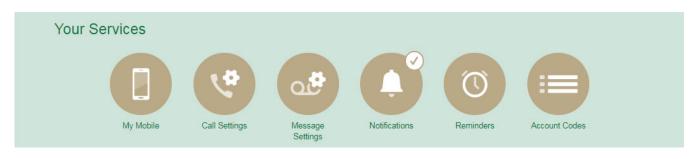

Additional features include adding or removing your personal mobile number to automatically recognize your mobile when retrieving messages or use your mailbox through your mobile phone's voicemail.

| < Back Messages and Calls C          | ontacts                                                     | Start -                       | ELISHA TAASIN + |
|--------------------------------------|-------------------------------------------------------------|-------------------------------|-----------------|
| My Mobile Call<br>Settings Settings  | Notifications Reminders Account Codes                       |                               |                 |
| My Mobile<br>Welcome to My Mobile    |                                                             |                               | _               |
| •                                    |                                                             | ur mailbox on (209) 949 4080: |                 |
| To begin, enter your mobile number t |                                                             |                               |                 |
| Personal Details                     | Security                                                    | Support                       |                 |
| ELISHA TAASIN<br>STOCKTON            | <u>Change Password</u><br>Change Call Services PIN          | <u>Help</u><br>Downloads      |                 |
| Admin<br><u>Devices</u>              | <u>Change Security Email</u><br><u>Change Voicemail PIN</u> | Send Feedback                 |                 |
| Allocated Licenses                   |                                                             |                               |                 |

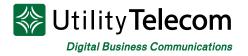

### Contacts

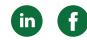

#### **Access Your Contacts**

Click on the **Contacts** tab at the top of the page to access your contact list, speed dials, extensions, and short codes directly.

| Home             | Messages and Calls                                                                                | Contacts |                                                                                                    |                                                                                                    | Start - EL                                                         | ISHA TAASIN 🗸 |
|------------------|---------------------------------------------------------------------------------------------------|----------|----------------------------------------------------------------------------------------------------|----------------------------------------------------------------------------------------------------|--------------------------------------------------------------------|---------------|
|                  | Contact List                                                                                      |          | Speed Dials                                                                                           | Extensions                                                                                                    | Short Codes                                                        |               |
|                  | New Contact New Grou                                                                              | p Import |                                                                                                    |                                                                                                    |                                                                    |               |
|                  | Contacts and Groups                                                                               |          |                                                                                                    | Welcome to the Cont<br>Add your colleagues, friends and family<br>who your calls and messages are from,<br>To begin, click the New Contact or Imp | to your contact list to quickly make calls, see and more.          |               |
| E<br>S<br>A<br>D | Personal Details<br>LISHA TAASIN<br>TOCKTON<br>dmin<br><u>levices</u><br><u>llocated Licenses</u> |          | Security<br><u>Change Passy</u><br><u>Change Call S</u><br><u>Change Secur</u><br><u>Change Voice</u> | <u>vord</u><br>ervices PIN<br>it <u>y Email</u>                                                                                                   | Support<br><u>Help</u><br><u>Downloads</u><br><u>Send Feedback</u> |               |

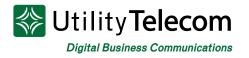

### Apps

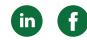

### Access Apps for Download

You can find your **Apps** by clicking **Downloads**, which is located under **Support** on the bottom right hand side on your homepage. Here you can view how easy it is to integrate your CommPortal Apps with your desktop, mobile phone and tablet.

| Home | Messages and Calls                                                                                                    | Contacts                                                                                                    |                                                                 | Start - ELISHA TAASIN -     |
|------|----------------------------------------------------------------------------------------------------|----------------------------------------------------------------------------------------------------|-----------------------------------------------------------------|-----------------------------|
|      | Phone Status<br>Available for Calls<br>Incoming calls will:<br>A<br>Account Phone<br>(209) 949 4080<br>If there is no answer | CommPortal. A better way to stay<br>Connected<br>All of your devices can now work together in a single<br>system that's convenient, practical and easy to use.<br>View Apps |                                                                 | Apply Cancel<br>ed Settings |
|      | <ul> <li>Forward to <u>another ph</u></li> <li>Send to voicemail after</li> </ul>                                            | On your Computer<br>Desktop features are discreet and always                                                                                                    | On your Mobile / Tablet<br>Take your desktop features with you. |                             |
| ١    | Your Services                                                                                                    | available when you need them.                                                                                                    | wherever you go.                                                |                             |
|      | My Mobile                                                                                                    | Call Settings Message<br>Settings                                                                                                    | Notifications Reminders                                         | Account Codes               |

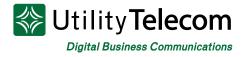

### Settings

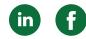

#### **Access Account Settings**

All of your settings can be found under **Your Services** from the homepage. Here you can access the settings for **My Mobile, Call Settings, Message Settings,** and **Notifications**.

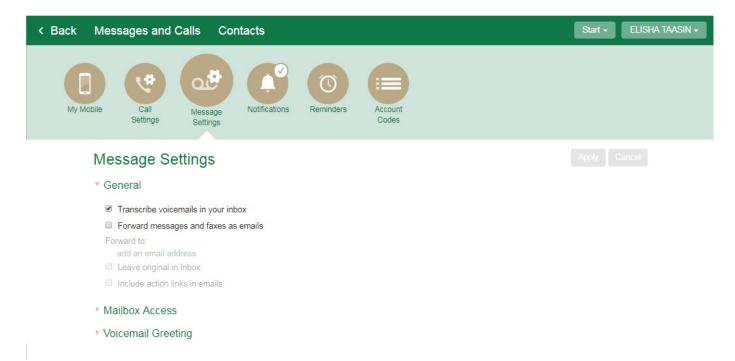

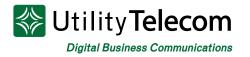

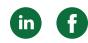

### **Business Group Admin Portal**

#### Accessing the Business Group Admin Portal:

The Business Group Admin Portal can only be accessed by administrators who have the ability to change and edit user settings. Here you can view all users, phones, search call logs, edit music on hold, and much more.

|                           | Business Group Admin Portal ELISHA TAASIN -                                                                                                    |
|---------------------------|----------------------------------------------------------------------------------------------------|
| Home                      | Groups                                                                                                    |
| Groups                    | Groups can be used to manage how calls are handled for a selection of callers. Hunt Groups will pass calls to the next                                                                                                    |
| 🕶 Hunt Groups (MLHGs)     | available member. The Supervisor Dashboard helps you monitor these. Sim-Ring Groups will ring all available members<br>together when the external number is dialed. Call Pickup Groups allow lines to answer each other's calls. |
| 🕂 Sim-Ring Groups (MADNs) |                                                                                                    |
| 🚠 Call Pickup Groups      |                                                                                                    |
| 🖂 Supervisor Dashboard 🖸  | (m) (m) (m) (Z)                                                                                                    |
| All Lines                 |                                                                                                    |
| <b>≜</b> Users            | Hunt Groups <u>Sim-Ring Call Pickup Supervisor</u><br>( <u>MLHGs) Groups Groups Dashboard</u>                                                                                                    |
| O Attendants              | All Lines                                                                                                    |
| ALL Group Access          | The All Lines pages provide access to details of all lines in the business group. These can be filtered by User Lines,                                                                                                    |
| 🖩 Phones                  | Attendants and Group Access Lines. Manage the phones in your Business Group and assign them to lines from the Phones                                                                                                    |
| Services                  | page.                                                                                                    |
| 🛱 Departments             |                                                                                                    |
| *** Short Codes           |                                                                                                    |
| := Account Codes          |                                                                                                    |
| & Extensions              | Users Attendants Group Access Phones                                                                                                    |
| 🗢 Call Analytics          | Services                                                                                                    |
| J Music on Hold ⊠         | To configure and manage further business services on your lines, select an option below.                                                                                                    |
| ··· Misc. Settings        |                                                                                                    |
| ? Help                    |                                                                                                    |
| ! Send Feedback           |                                                                                                    |
|                           |                                                                                                    |
|                           | Departments Short Codes Account Codes Extensions                                                                                                    |
|                           | Call Analytics Music on Hold Misc. Settings                                                                                                    |

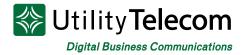

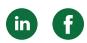

### Accessing "Users in Department"

|                         | Business Group Admin Portal |                      |              | ELISHA       |
|-------------------------|-----------------------------|----------------------|--------------|--------------|
| ome                     | Liesens in Demont           |                      |              |              |
| Groups                  | Users in Departr            | ment: View All       | •            |              |
| 🙃 Hunt Groups (MLHGs)   | Move selected to: Select de | partment 🔹           | Move         | oad all Line |
| Sim-Ring Groups (MADNs) |                             |                      |              |              |
| Call Pickup Groups      | Telephone Number Ext.       | Name                 | Department   |              |
| Supervisor Dashboard 🗹  | Search for                  |                      | in any field |              |
| Lines                   | 5                           |                      |              |              |
| Users                   | □ (209) 386 5250 5280       |                      | MERCED       | Actions      |
| Attendants              | (2009) 386 6261 5281        | GARY BURNTHORNE      | MERCED       | Actions      |
| Group Access            | □ (20%) 388 5252 5282       | TOU CHA              | MERCED       | Actions      |
| Phones                  | □ (209) 386 5283 5283       | ERIC YANG            | MERCED       | Actions      |
| rvices                  | (209) 266 6264 5284         | ED SILER             | MERCED       | Actions      |
| Departments             | C2001 388 5285 5285         | THOMAS FISCHER       | MERCED       | Actions      |
| Short Codes             | (209) 728 0188              | {MERCED MAIN NUMBER} | MERCED       | Actions      |
| Account Codes           | (209) 903 6211 8211         | {test cell}          | None         | Actions      |
| Extensions              | C (200) 502 8212 8212       | {test}               | None         | Actions      |
| Call Analytics          | (209) 900 6213 8213         | {8213}               | TRADESHOW    | Actions '    |
| Music on Hold 🖒         | (209) 503 8218              | {TS 8218}            | TRADESHOW    | Actions      |
| Misc. Settings          | (209) 502 5219 8219         | {TS 8219}            | TRADESHOW    | Actions '    |
| Help                    | (209) 503 6232 8222         | {cust6}              | TRADESHOW    | Actions      |
| Send Feedback           | (209) 903 8039 8223         | {TRADE 8223}         | None         | Actions      |
|                         | 0 (209) 502 5226 8226       | {Jim test GXP2160}   | None         | Actions      |
|                         |                             |                      |              |              |

### Accessing "Phones in Department"

|                          | Business Group A | dmin Portal                    |                            |                     |             | ELISHA T         |
|--------------------------|------------------|--------------------------------|----------------------------|---------------------|-------------|------------------|
| Home                     |                  |                                |                            |                     |             |                  |
| Groups                   | Phones           | Phones in Department: View All |                            |                     |             |                  |
| 🕶 Hunt Groups (MLHGs)    | Select dep       | artment                        | <ul> <li>Assign</li> </ul> |                     |             |                  |
| Sim-Ring Groups (MADNs)  | Enter numbe      | or                             |                            |                     |             |                  |
| 🔒 Call Pickup Groups     |                  |                                |                            |                     |             |                  |
| 🚈 Supervisor Dashboard 🖸 | Assign phone     | s to lines using th            | e table below or manage y  | our phone profiles. |             |                  |
| All Lines                | 🗆 Model MA       | AC Address                     | Description                | Assigned to         | Department  |                  |
| L Users                  | Search for.      |                                |                            | in any field        |             |                  |
| Attendants               |                  | 04.42.22.07.05                 | Davia Davik                |                     | STOCKTON    |                  |
| 💵 Group Access           | _                | :04:13:23:C7:BF                | Doug Desk                  | (299) 545 4035      |             | Actions V        |
| Phones                   | _                | :04:13:29:98:42                | WAREHOUSE B                | (289) 540 4081      |             | Actions V        |
| Services                 |                  | :04:13:29:9A:80                | WAREHOUSE A                | (209) 549 4060      |             | Actions V        |
| Departments              | 00 🖬 🛛           | :04:13:2E:2C:6F                | TONY CARONA                |                     | STOCKTON    |                  |
| ≠∗ Short Codes           | 00 🖬             | :04:13:2E:2E:36                | Jim S. Desk #1             | (585) 548 5425      | STOCKTON    | Actions V        |
| ≡ Account Codes          | 00 🖬 🛛           | :04:13:2E:2E:95                | FRANK WILLIAMS             | (661) 728 6087      | LOS ANGELES | Actions V        |
| Extensions               | 00 🖬 🗉           | :04:13:2E:42:DF                | AARON DELL                 | (505) 540 5471      | SAN LUIS OB | Actions <b>V</b> |
| Call Analytics           |                  | :04:13:2E:44:F9                | CALVIN BYRD                | (289) 549 4024      | SALES       | Actions V        |
| -<br>⊮ Music on Hold ⊡   |                  | :04:13:2E:45:0B                | Jim S. Home #1             | (200) 640 6426      | STOCKTON    | Actions <b>V</b> |
| •• Misc. Settings        |                  | :04:13:2E:45:33                | TOU THAO                   |                     | STOCKTON    |                  |
| ? Help                   |                  | :04:13:2E:73:21                | ELISHA TAASIN              | (289) 540 4080      | STOCKTON    | Actions V        |
| Send Feedback            | 00               | :04:13:33:77:21                | 000413337721               | (209) 545 4487      | None        | Actions V        |

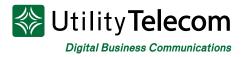

### Accessing Call Logs

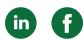

#### Business Group Admin Portal

ELISHA TAASIN 🗸

| Home                      | Call Analytica                                                                                      |
|---------------------------|----------------------------------------------------------------------------------------------------|
| Groups                    | Call Analytics<br>Download CSV report of all calls to and from lines in your administration domain. |
| 🚥 Hunt Groups (MLHGs)     | Download GSV report of an carls to and normines in your administration domain.                      |
| 🕂 Sim-Ring Groups (MADNs) |                                                                                                    |
| 🕂 Call Pickup Groups      | Start date:                                                                                         |
| 🖂 Supervisor Dashboard 대  | month day year                                                                                      |
| All Lines                 | End date:                                                                                           |
| L Users                   | month day year<br>Department:                                                                       |
| O Attendants              |                                                                                                    |
| Sroup Access              | UTILITY TELEPHONE                                                                                   |
| 🖩 Phones                  |                                                                                                    |
| Services                  | Download                                                                                            |
| Departments               |                                                                                                    |
| ** Short Codes            |                                                                                                    |
|                           |                                                                                                    |
| L Extensions              |                                                                                                    |
| 🕆 Call Analytics          |                                                                                                    |
| 🖉 Music on Hold 🖸         |                                                                                                    |
| ··· Misc. Settings        |                                                                                                    |
| ? Help                    |                                                                                                    |
| ! Send Feedback           |                                                                                                    |

## We're Here To Help

If you don't find what you need, please contact our friendly Customer Care staff. They are ready to assist you, 24/7. For any network or technical issues with your service, please contact us at 877.965.7800 or info@uyt.co.

> Visit <u>uyt.co</u> Today For Information!

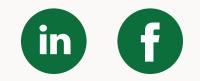